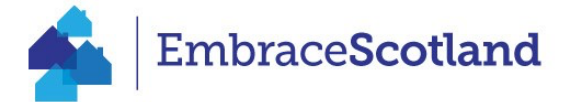

## **Short Term Lets - ASSC Extranet Instructions**

\*If you have multiple properties listed on one webpage, please write the name of your property, licence number and EPC rating at the bottom of your listing/page description. If you are exempt from requiring an STLL, for example if you have a liquor licence or caravan licence, please add that information at the bottom of the page instead\*

- 1. Log into your property Extranet as usual.
- 2. You will see a new tab on the left-hand side entitled: Short Term Lets. Click into here to bring up this screen:

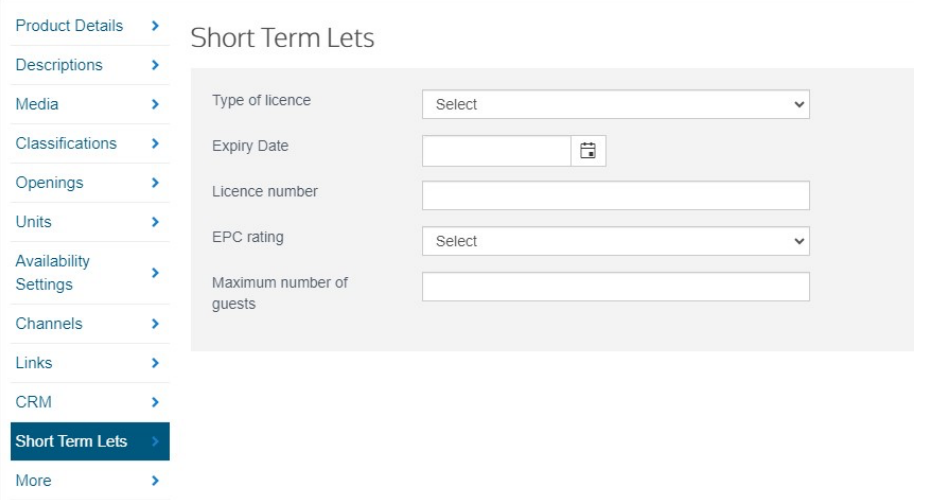

3. Select your type of licence from the drop-down menu:

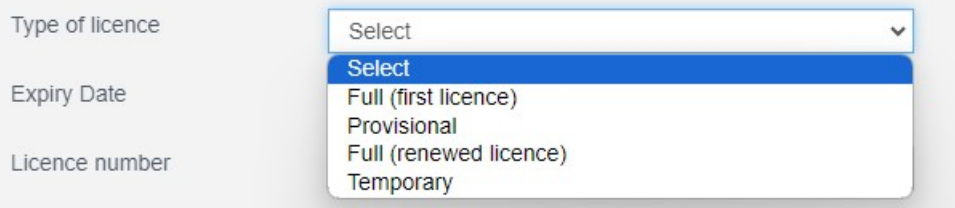

- 4. Enter your expiration date you can use the calendar icon to select the appropriate year.
- 5. Add in your licence number
- 6. Select your EPC rating from the drop-down menu:

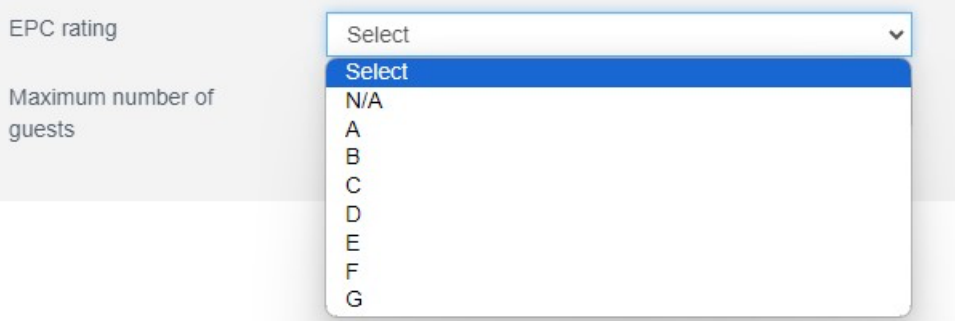

- 7. Add in your Maximum number of Guests.
- 8. Press SAVE.

## **OR**

- 9. The Maximum number of guests needs to be entered in the Short Term Lets tab, and the Units Tab.
- 10. In the Units tab, navigate to Rooms.
- 11. Here you will see the maximum occupancy field for completion.

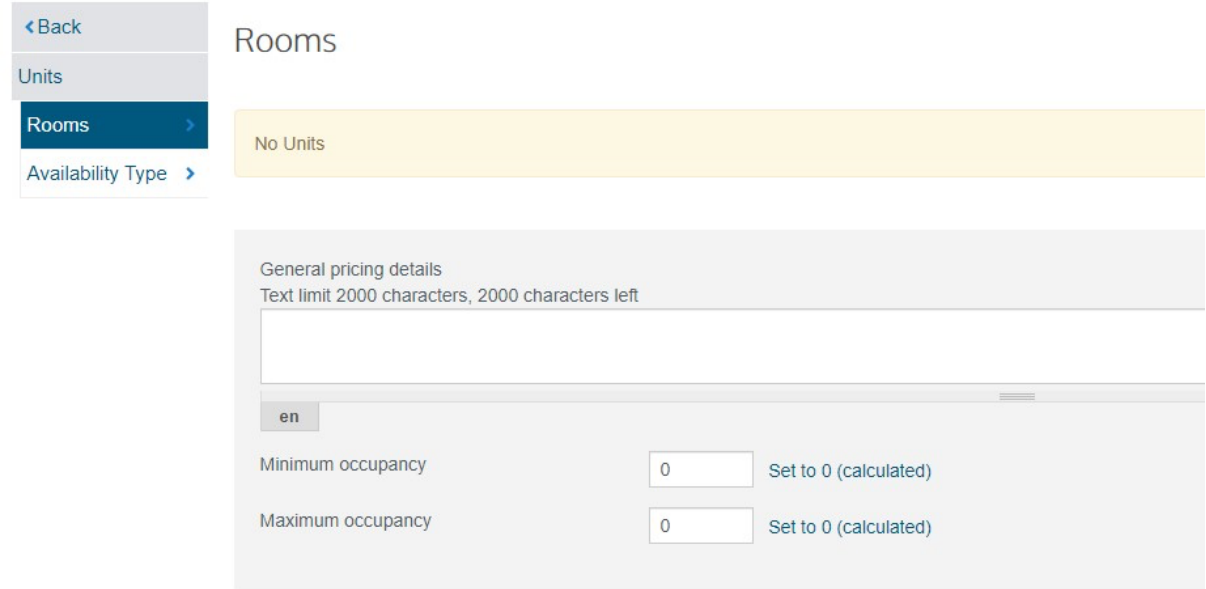

12. SAVE.